## **บทที่3** ้วิธีการดำเนินการวิจัย

ในบทนี้จะกล่าวถึงการดำเนินการดำเนินงานวิจัย ซึ่งจะแบ่งรายละเอียดออกเป็น 2 ส่วน ดังนี้ ส่วนที่ 1 การออกแบบการทดลองการเคลื่อนที่แบบ เพนดูลัมกรวย โดยใช้เครื่องบิน บังคับยี่ห้อ Cessna-182 แทนลูกตุ้ม ส่วนที่ 2 การดำเนินวิจัยเพื่อหาแรงเข้าสู่ศูนย์กลาง และค่าความเร่ง เนื่องจากแรงโน้มถ่วงของโลกของการเคลื่อนที่แบบ เพนดูลัมกรวย โดยมีรายละเอียดและขั้นตอน ดังต่อไปนี้

## **การเตรียมอุปกรณ์ที่ใช้ในการทดลอง**

ในการออกแบบการเคลื่อนที่แบบ เพนดูลัมกรวยครั้งนี้ อุปกรณ์ที่ใช้ออกแบบการทดลอง แสดงดังภาพที่ 3.1

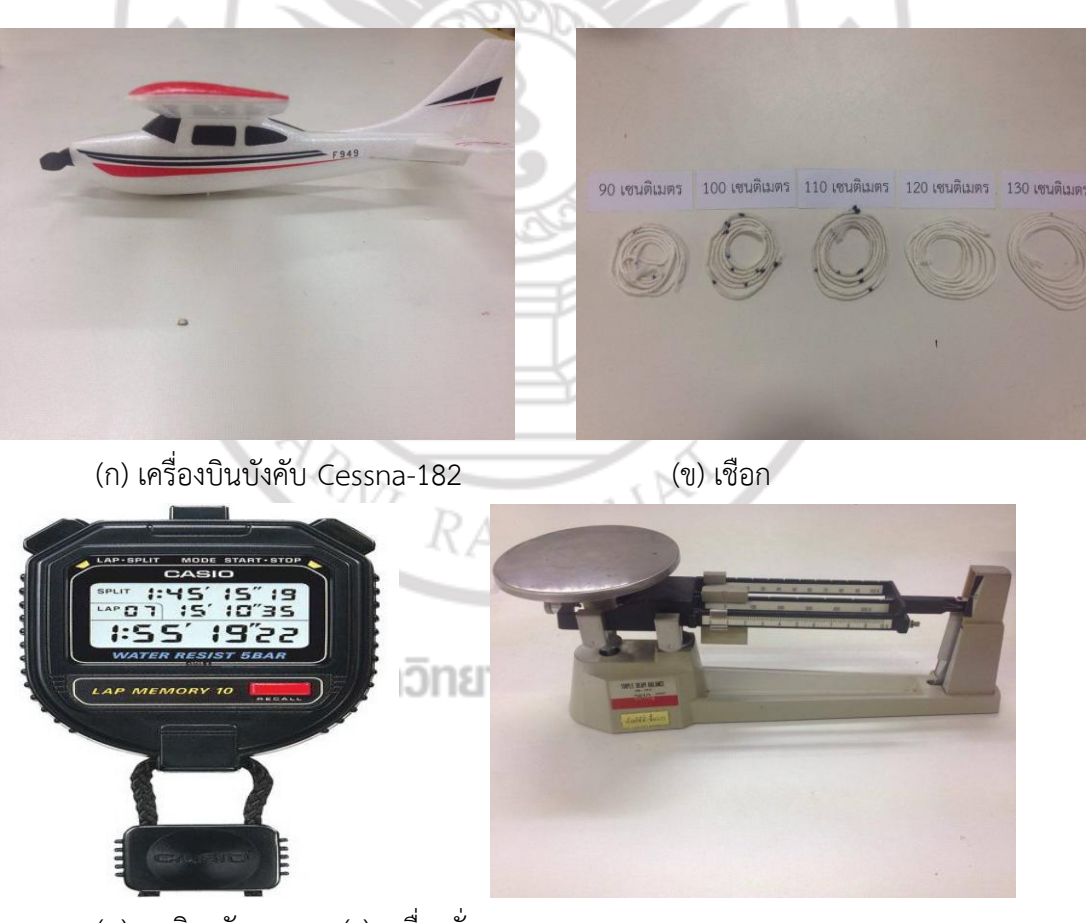

I

(ค) นาฬิกาจับเวลา (ง) เครื่องชั่ง

**ภาพที่3.1**อุปกรณ์ที่ใช้ในการออกแบบการทดลอด<sub>ี</sub> เอ่ิมบินบังคับ (เชือก (คนาฬิกาจับเวลา (ด)รื่องชั่ง

## **การออกแบบการทดลองการเคลื่อนที่แบบเพนดูลัมโดยใช้เครื่องบินบังคับ**

การออกแบบการทดลองการเคลื่อนที่แบบเพนดูลัมกรวยโดยใช้เครื่องบินบังคับสามารถท าได้ ง่ายในห้องปฏิบัติการดังนี้

ในการทดลองครั้งนี้ใช้เครื่องบินบังคับ Cessna-182 มวล 0.057 กิโลกรัม ผูกด้วยเชือกยาว โดยเครื่องบินบังคับสามารถเคลื่อนที่ด้วยความเร็ว.ในแนวระนาบวงกลม ซึ่งมีรัศมีโดยแผนภาพการดำ การเพนดูลัมกรวย แสดงดังภาพที่ 3.2 และก ารหาตำแหน่งของจุดศูนย์กลางมวลของเครื่องบิน บังคับ Cessna-182 แสดงดังภาพที่ 3.3

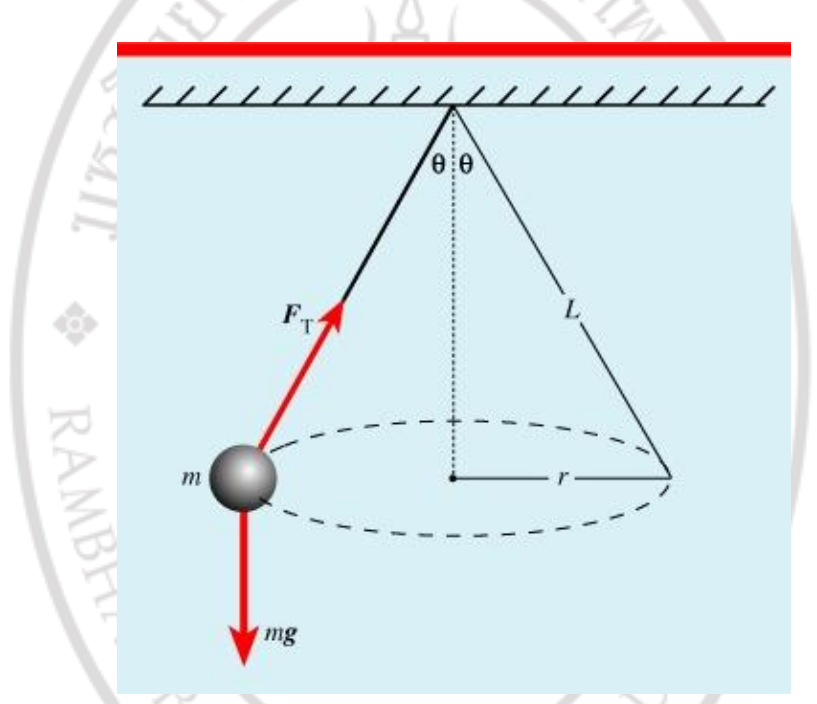

**ภาพที่ 3.2** เพนดูลัมกรวย (The conical pendulum)

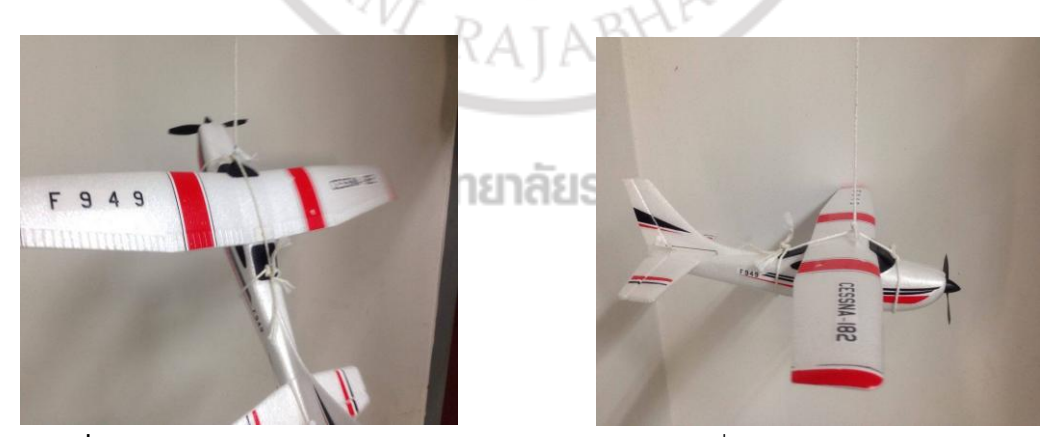

**ภาพที่ 3.3** การหาจุดศูนย์กลางมวล (Center of mass) ของเครื่องบินบังคับ Cessna-182

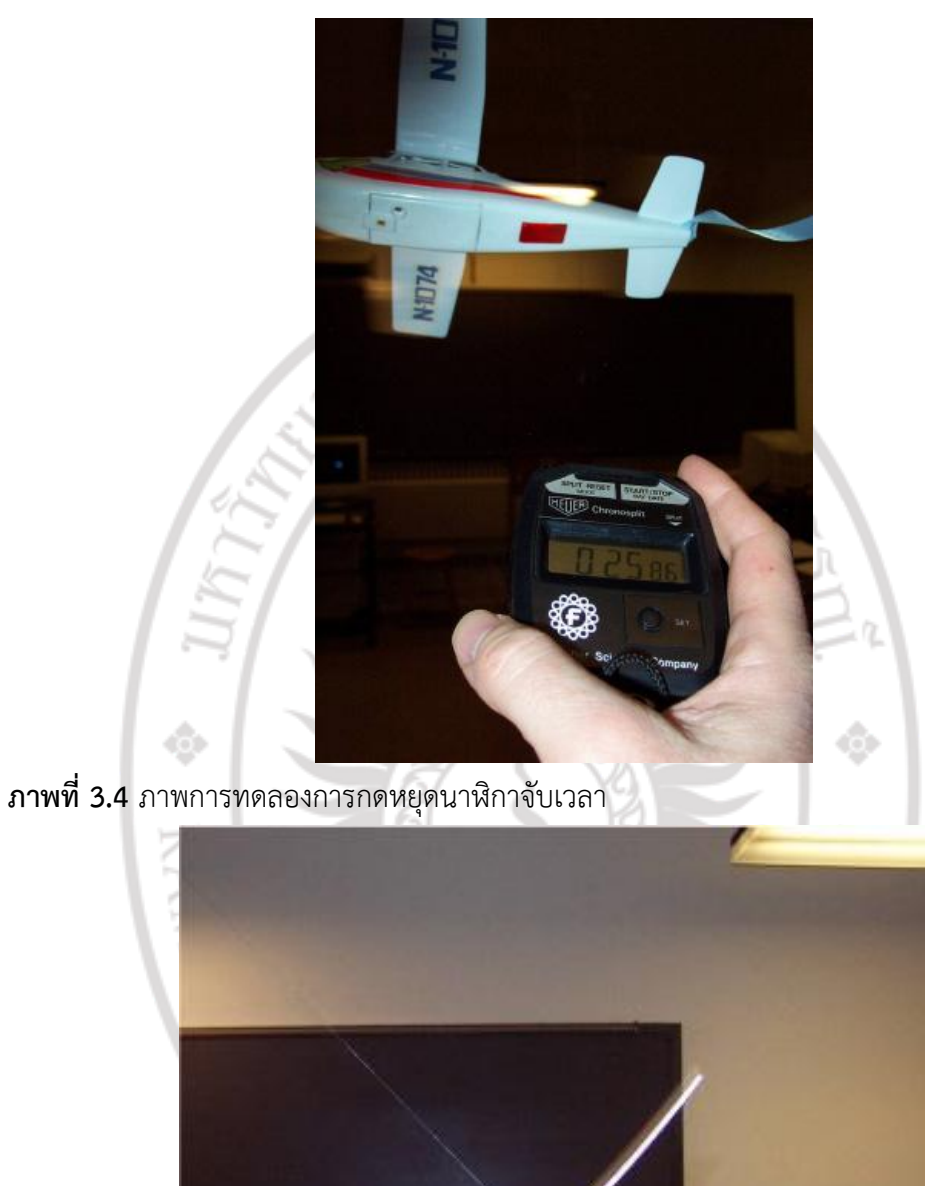

<u> ຄົນການນາກ</u>

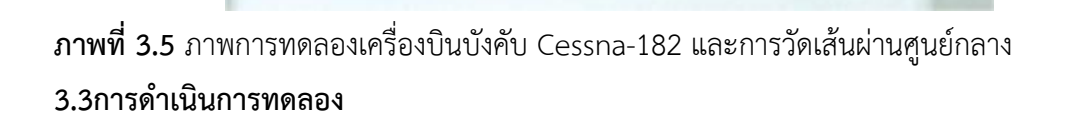

titi

ในการทดลองการเคลื่อนที่เพนดูลัมกรวย เพื่อหาค่าแรงเข้าสู่ศูนย์กลางของการเคลื่อนที่และ ่ หาค่าความเร่งเนื่องจากแรงโน้มถ่วงของโลก มีลำดับขั้นตอนในการทดลองดังต่อไปนี้

1. ชั่งน้ำหนักของเครื่องบินบังคับ Cessna-182

2. จัดรูปแบบการทดลองตามระบบของเพนดูลัมกรวย (The conical pendulum) ดังภาพ ที่ 3.2 โดยใช้เครื่องบินบังคับ Cessna-182 แทนลูกตุ้ม

3. หาจุดศูนย์กลางมวลของเครื่องบินบังคับเพื่อหาตำแหน่งสำหรับการผูกเชือกกับเครื่องบิน ดังภาพที่ 3.3

3. นำเครื่องบินทดลอง Cessna-182 แขวนแทนลูกตุ้ม ตำแหน่ง m (ภาพที่ 3.2) พร้อมทั้ง วัดความยาวของเส้นเชือก

4. ท าการทดลองโดยการจับเวลาและบันทึกวิดีโอของการเคลื่อนที่ของเครื่องบินบังคับ โดย เมื่อเครื่องบินบังคับหมุนครบ 10 รอบแล้วนำมาหาค่าคาบเฉลี่ย

5. เนื่องด้วยเครื่องบินบังคับเคลื่อนที่ด้วยความเร็วประมาณ 230 เซนติเมตรต่อวินาที ถึง ่ 270เซนติเมตรต่อวินาที ดังนั้นเพื่อความแม่นยำในการหาค่ารัศมีจากการทดลองจึงต้องทำการบันทึก วิดีโอการเคลื่อนที่

6. หาค่ารัศมีของการทดลองโดยนำวิดีโอที่ได้เข้าสู่โปรแกรมแทรกเกอร์ ( Tracker) โดยทำ การขั้นตอนดังนี้

6.1น าวิดีโอที่ได้เข้าสู่โปรแกรมแทรกเกอร์ ( Tracker) โดยดับเบิ้ลคลิกไอคอนที่หน้าจอของ เครื่องคอมพิวเตอร์ จะเข้าสู่หน้าแรก

6.2 คลิกค าสั่ง <show coordinate axes icon> เพื่อเลือกแกนอ้างอิง ปรับแกนอ้างอิงให้ ตัดกึ่งกลางของเครื่องบิน

 $6.3$  คลิกคำสั่ง <set properties of axes icon> แล้วคลิก locked เพื่อล็อคแกนอ้างอิง

6.4 คลิกคำสั่ง < show, hide or create calibration icon> แล้วคลิก <new calibration stick> เพื่อกำหนดระยะเส้นผ่าศูนย์กลางของเครื่องบิน โดยค่าเป็น 2 แล้วกด < Enter> จะปรากฏ เส้น 1 เส้น ในแนวนอนขนานกับแกนอ้างอิง (แกนราบ)ทั้งนี้เส้นนี้จะสั้นกว่าแกนอ้างอิง

6.5 เลื่อนเมาส์ไปยังเส้นที่ได้จากข้อ 6.4 ลากเส้นดังกล่าวให้วางซ้อนทับกันกับแกนอ้างอิง (แนวราบ) คลิกคำสั่ง <set properties of axes icon>แล้วคลิก locked เพื่อล็อคแกนวัดระยะ

6.6 คลิกคำสั่ง <clip setting icon> เพื่อตั้งค่าระยะเวลาของ frame ในหน่วยวินาที เป็นค่า 1 แล้วกดป้อน จากนั้นคลิกคำสั่ง < create a new tracker icon> คลิก <point mass> เพื่อเข้าสู่ รายการวิเคราะห์ข้อมูล

 $6.7$  กด $<$ table $>$ แล้วคลิกที่ตำแหน่งกึ่งกลางจะได้ข้อมูลของคู่อันดับ  $\,$  x และ y จากนั้นคลิก <table> แล้วคลิก <r>เพื่อแสดงรัศมีที่ใช้ในการทดลอง

7. จากนั้นหาค่ารัศมีจากทฤษฎีโดยใช้สมการที่ (2.19)

8. น าค่าที่ได้หาค่าแรงเข้าสู่ศูนย์กลางโดยใช้สมการ (2.21)

9. หาค่าความเร่งเนื่องจากแรงโน้มถ่วงของโลกโดยใช้สมการ (2.22)

 10. ก าหนดทดลองซ้ าตามขั้นตอนที่ 1 ถึง 9 โดยเปลี่ยนความยาวของเส้นเชือกจาก 90 เซนติเมตรเป็น 100เซนติเมตร 110เซนติเมตร 120เซนติเมตรและ 130 เซนติเมตร ตามลำดับ

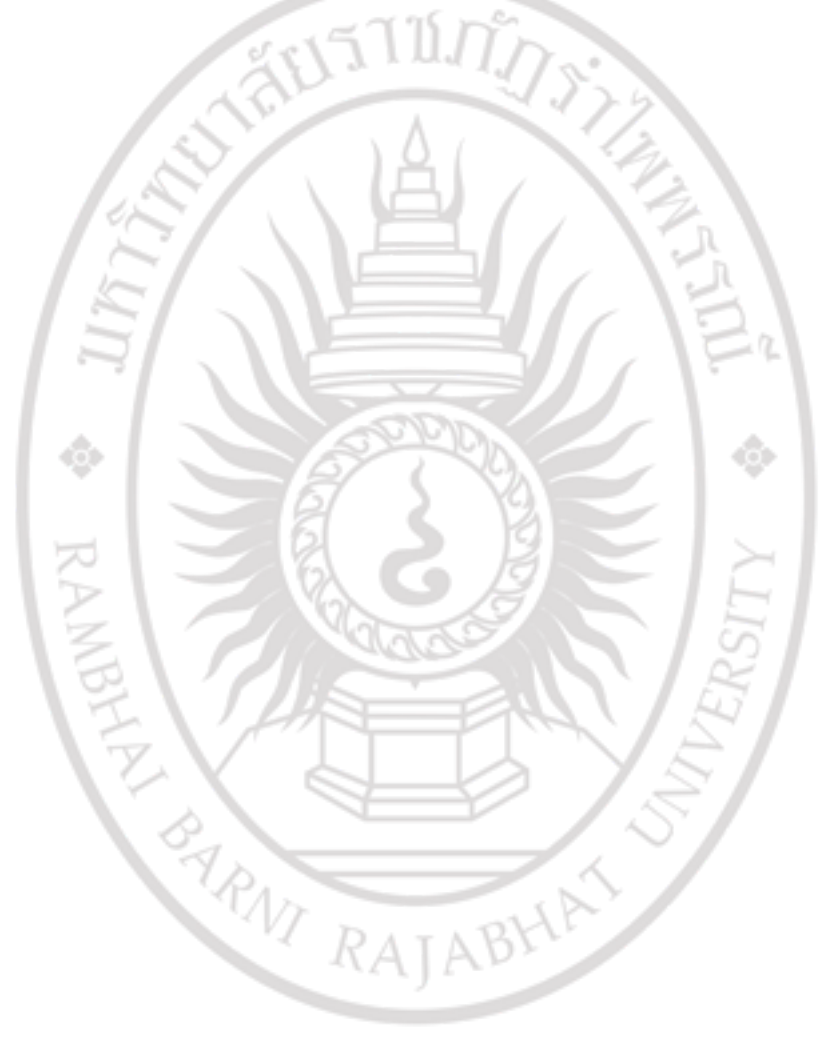

ลิขสิทธิ์ของมหาวิทยาลัยราชภัฏรำไพพรรณี